## ComplyRelax's Updates

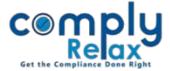

## Bulk meeting preparation via previous meeting's record

You can very easily create board meetings using the data of previously added meetings. You can simply import the old meeting's data and create new ones.

Dashboard  $\Rightarrow$  Client  $\Rightarrow$  Compliance Manager  $\Rightarrow$  Meetings  $\Rightarrow$  Board Meeting

|                      | =                                          |                |             | Switch Client 👻 | 🕒 Exit Company |  |  |  |  |  |
|----------------------|--------------------------------------------|----------------|-------------|-----------------|----------------|--|--|--|--|--|
| 🛃 Masters 🛛 <        | Home /Meeting /Board Meeting / Add Meeting |                |             |                 |                |  |  |  |  |  |
| Meetings             |                                            |                |             |                 |                |  |  |  |  |  |
| Corporate Actions    | Corporate Actions Meeting Records          |                |             |                 |                |  |  |  |  |  |
| C Compliance Tracker | #                                          | Financial Year | Notice Date | Meeting Date    | Action         |  |  |  |  |  |
| . Associated Company | 1.                                         | 2017-18        | 17 Apr 2017 | 24 Apr 2017     | 0 🖉            |  |  |  |  |  |
| Annual Filing        | 2.                                         | 2017-18        | 22 May 2017 | 31 May 2017     | û 🖉            |  |  |  |  |  |
| 😑 Annuai Filing      | 3.                                         | 2017-18        | 28 Aug 2017 | 06 Sep 2017     | 0 /            |  |  |  |  |  |
| Reports              | 4.                                         | 2017-18        | 21 Nov 2017 | 01 Dec 2017     | 0 /            |  |  |  |  |  |
| 🗐 dms                | 5.                                         | 2017-18        | 21 Feb 2018 | 01 Mar 2018     | 0 /            |  |  |  |  |  |
| ! Do's & Dont's      | 6.                                         | 2019-20        | 20 Apr 2019 | 30 Apr 2019     | û 🥒            |  |  |  |  |  |

After clicking on Import from previous year, following screen will appear before you.

You can select the relevant FY and add meeting from same.

|                          | =                                                 |             |                         |              | Switch Cl    | ient - Exit Company           |  |  |
|--------------------------|---------------------------------------------------|-------------|-------------------------|--------------|--------------|-------------------------------|--|--|
| June Masters K           | Home /Meeting /Board M                            | eeting /Imp | oort From Previous Year |              |              | • Go Back to Meeting Records  |  |  |
| Meetings                 |                                                   |             |                         |              |              | o do Saca to recently actored |  |  |
| <b>Corporate Actions</b> | tions Import From Previous Year<br>Financial Year |             |                         |              |              |                               |  |  |
| Compliance Tracker       |                                                   | 2017-18     |                         |              | ore Meeting  |                               |  |  |
| . Associated Company     | Previous Meeting Date                             |             | Notice Date             | Meeting Date | Meeting Time | Meeting Number                |  |  |
| - Associated Company     | Select Meeting                                    | ~           | Notice Date             | Meeting Date | Meeting Time | Meeting Number X              |  |  |
| 📄 Annual Filing          | Select Meeting                                    | ~           | Notice Date             | Meeting Date | Meeting Time | Meeting Number X              |  |  |
| 🗐 Reports                | _                                                 |             |                         |              |              |                               |  |  |
| 🗐 dms                    | Submit                                            |             |                         |              |              |                               |  |  |

Private Circulation only